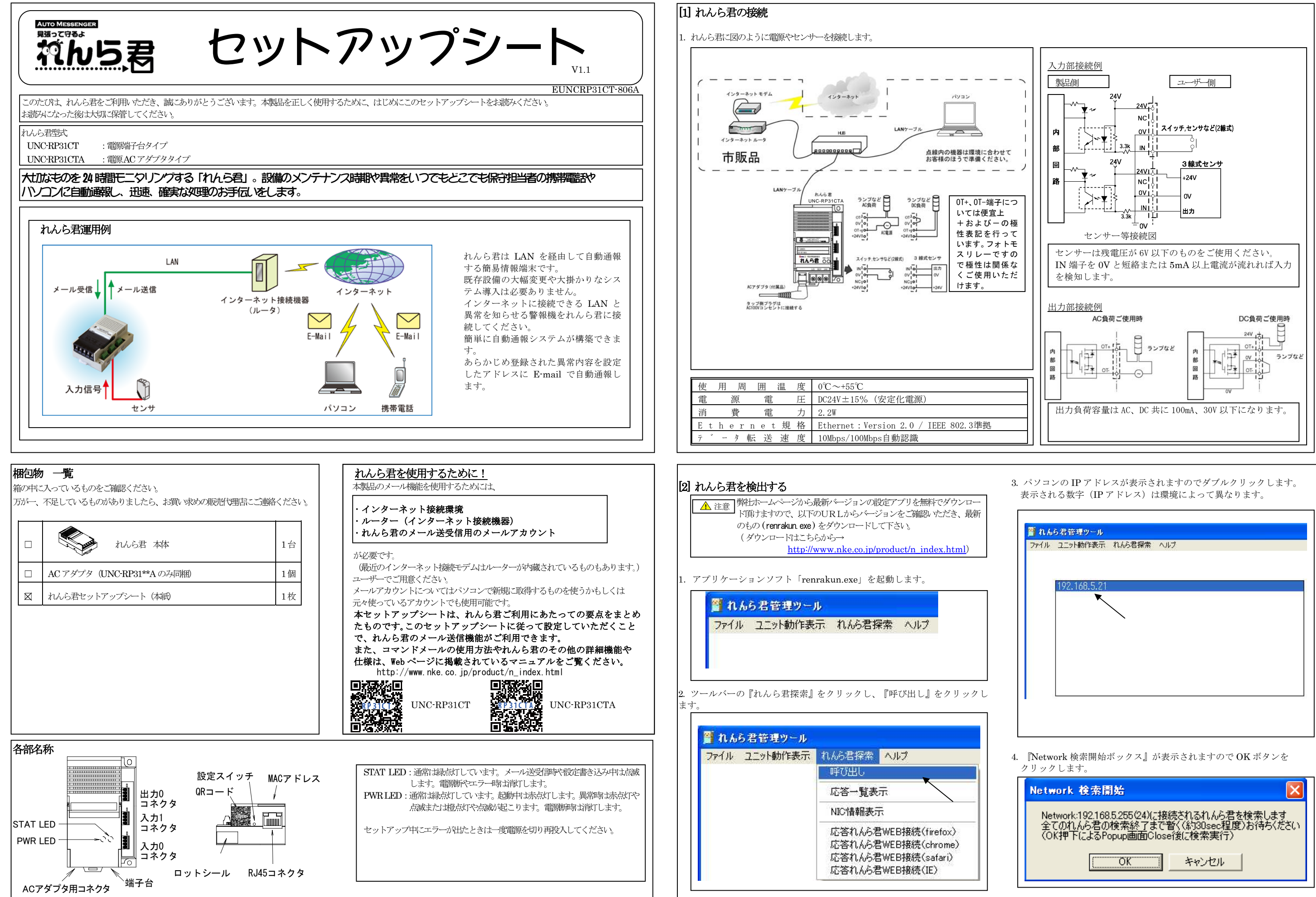

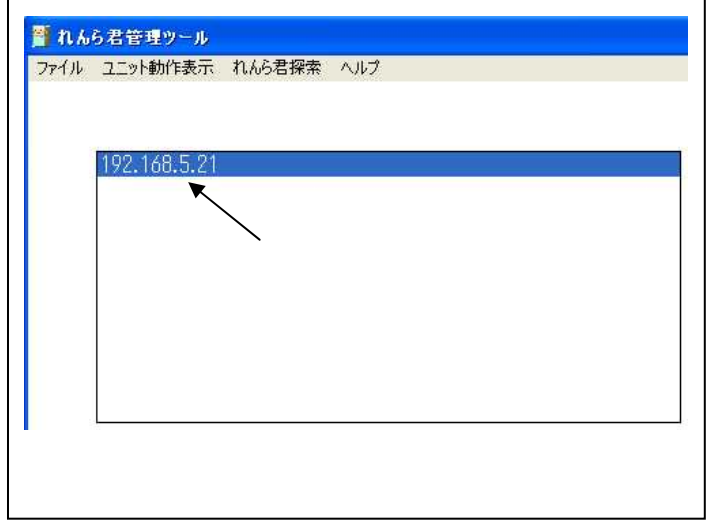

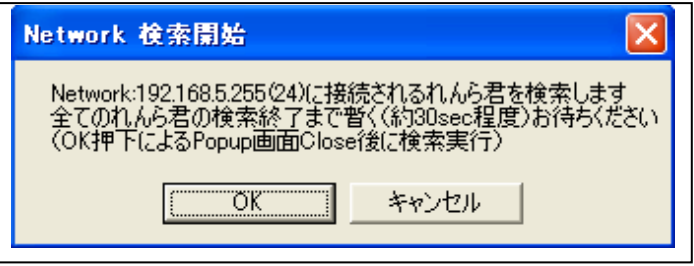

## [5] れんら君のイベント設定をする

1. 左のメニューにある『イベント設定』をクリックしてイベントの設定を 行います。

2. れんら君はイベント発生時にイベントメールを送信します。 入力 0 と入力 1 はそれぞれ個別に設定します。

#### ① 接点の選択

設定したい入力接点を選択します。

② カウント到達イベント カウント値が設定値に到達するごとに、イベントが発生します。

このイベントを使用したい場合、チェックボックスにチェックを入れます。 ③ カウント未到達イベント

設定時間以内にカウント値が設定値に到達しなければ、イベントが発生します。このイベントを使用したい場合、チェックボックスにチェックを入れます。

3. 設定の登録が終わったら、『○○イベントメールの設定』リンクをクリックして、 そのイベントメールの本文を設定します。ここでは、カウント到達イベントメールの設定を行います。

#### ④ 定期通知イベント

設定時間ごとに、イベントが発生します。このイベントを使用したい場合、チェックボックスにチェックを入れます。

#### ⑤ 出力機能

イベント発生時に出力をさせる場合、設定値を入力します。

⑥ リセット機能 イベント発生後、カウント値を0にする場合はチェックを入れます。

#### ⑦ 設定の登録(set) 設定した内容を登録します。設定した後は、必ずクリックしてください。

### [2]の続き

5.検索開始ボタンを押すと画面上に進捗バーが出てきます。

約 15 秒ほどしてれんら君を検出すれば次のボックスが出てきます。

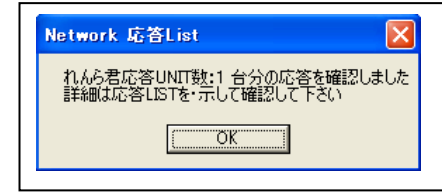

上記ボックスの OK ボタンを押すと、 さらに約 15 秒後に次のボックスが出てきます。

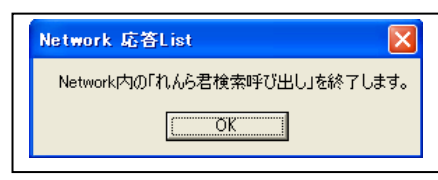

上記ボックスの OK ボタンを押しれんら君検出操作を終了します。

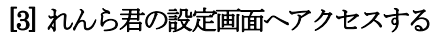

1.メニューバーの『れんら君探索』をクリックし、『応答一覧表示』をクリックすると検出されたれんら君の IP アドレスが表示されます。

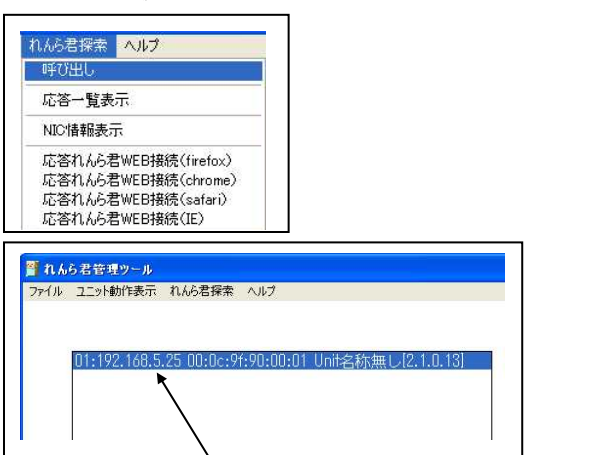

の入力が必要になります。

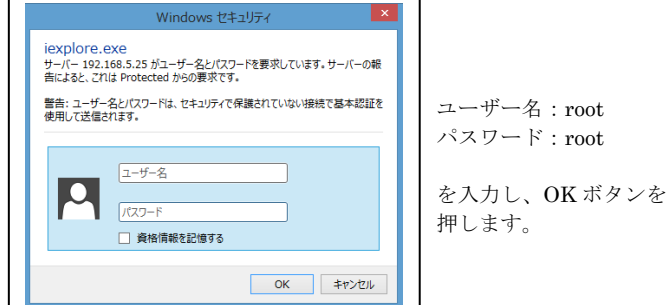

# [4] れんら君のメールサーバーを設定する

 (れんら君をインターネットにつなげる為の設定)1. 左のメニューにある『E メール設定』をクリックしてメールサーバーの設 定を行います。

### Eメール設定 (SMTP) -SMTP設定(送信設定)-SMTPサーバー: smtp.mail.yahoo.co.jp (64文字まで) **ポート番号:** 587 (25 or 587 or 465 or Other) - SMTP暗号化方式 STARTTLSを使用する (一般的に、ポート番号587を使用するときはSTARTTLSを使用します) ■ SMTPS(over SSL)を使用する (ポート番号465を使用するときはSMTPS(over SSL)を使用します) - SMTP認証方式-■ POP before SMTPを使用する

(「POP before SMTPを使用する」を選択のときは下記「Auth-Loain~ Cram-MD5」のSMTP認証にチェックマークしないでください)

▼ Auth-Loginを使用する ■ Auth-Plainを使用する

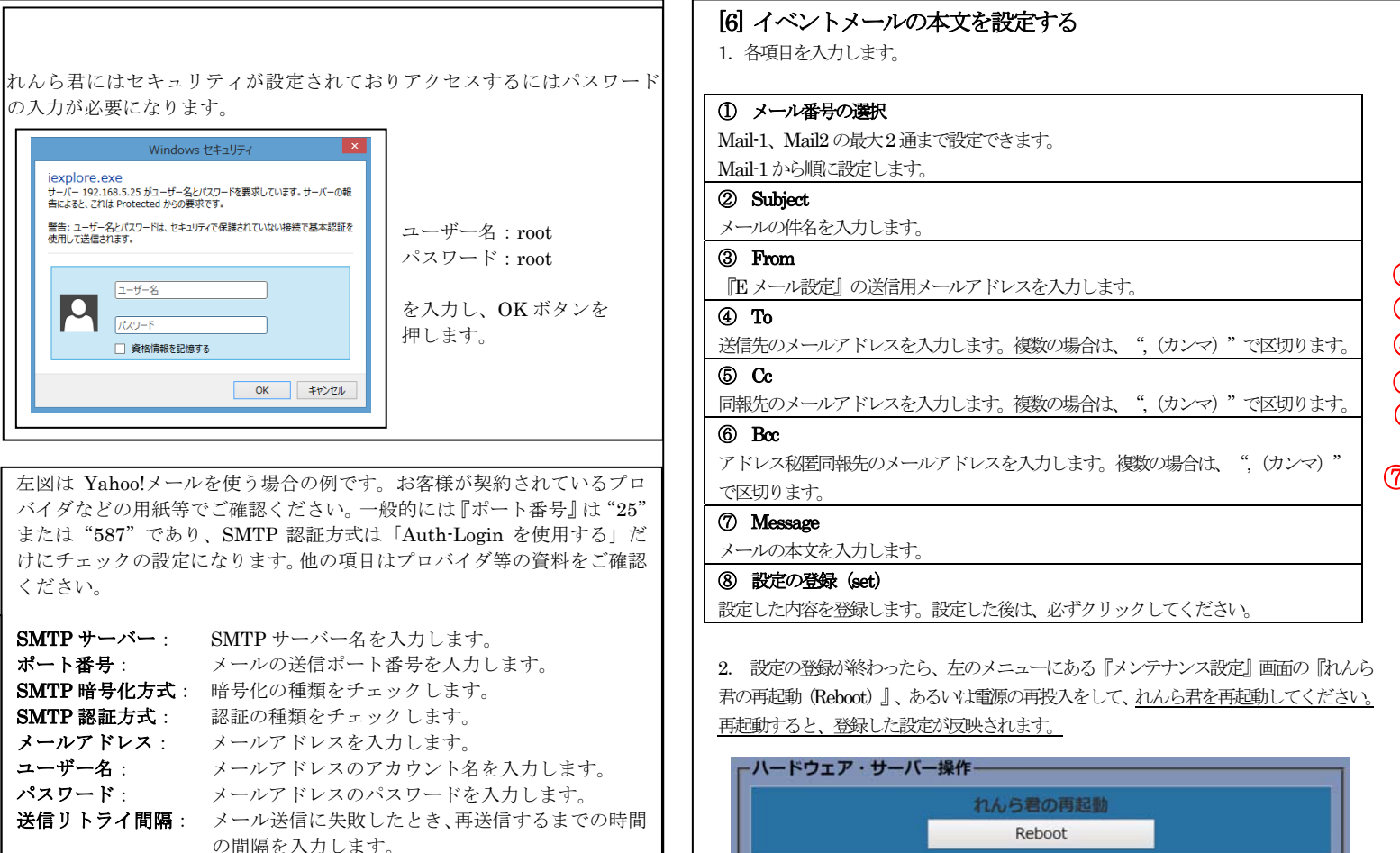

2.検出されたれんら君の IP アドレスをダブルクリックし『れんら君探索』メ ニューの下側にある『IE』などをクリックするとインストールされているブラウザであればパソコンのブラウザが立ちあがりれんら君設定画面が表示されます。検出されたれんら君の IP アドレス

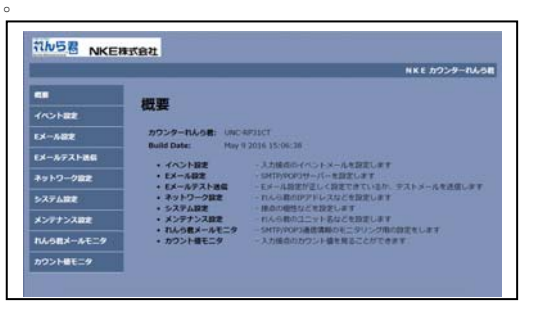

3.再起動後、カウント到達イベントを発生させます。STAT LEDが緑点滅し、イベントメールが送信されます。 :promotion@nke.co.jp -3- -4-

左図は Yahoo!メールを使う場合の例です。お客様が契約されているプロ バイダなどの用紙等でご確認ください。一般的には『ポート番号』は または"587"であり、SMTP 認証方式は「Auth-Login を使用する」 けにチェックの設定になります。他の項目はプロバイダ等の資料をご ください。

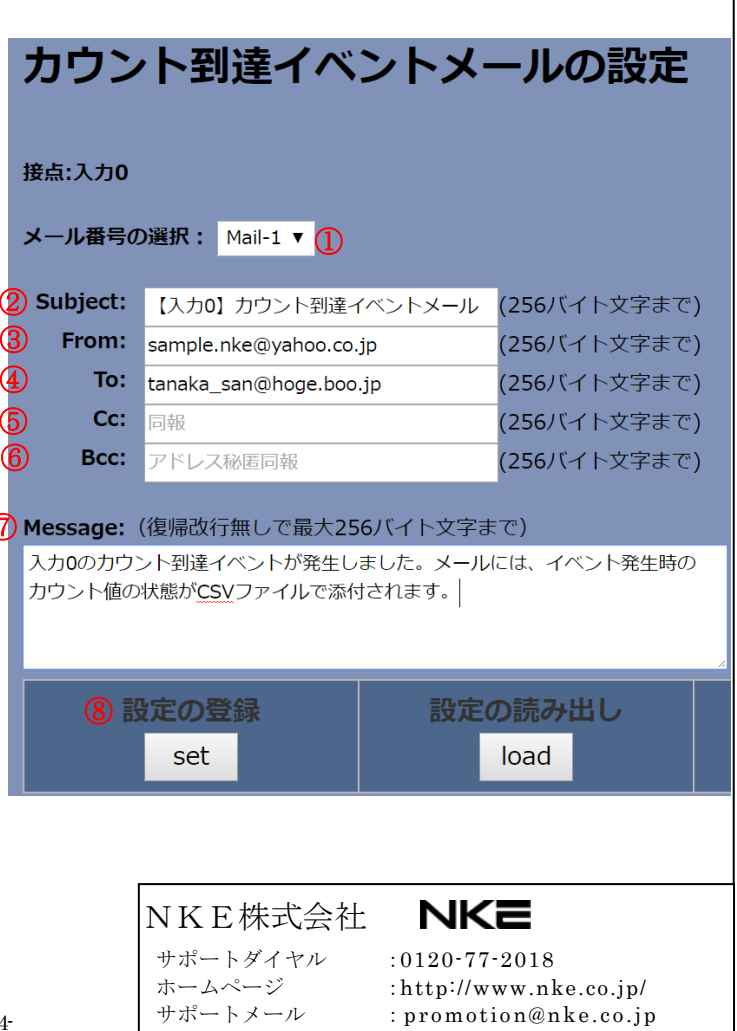

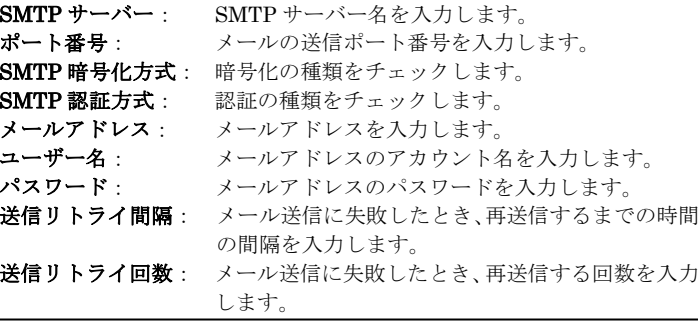

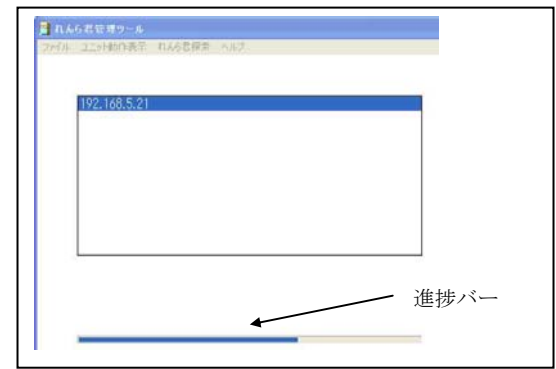

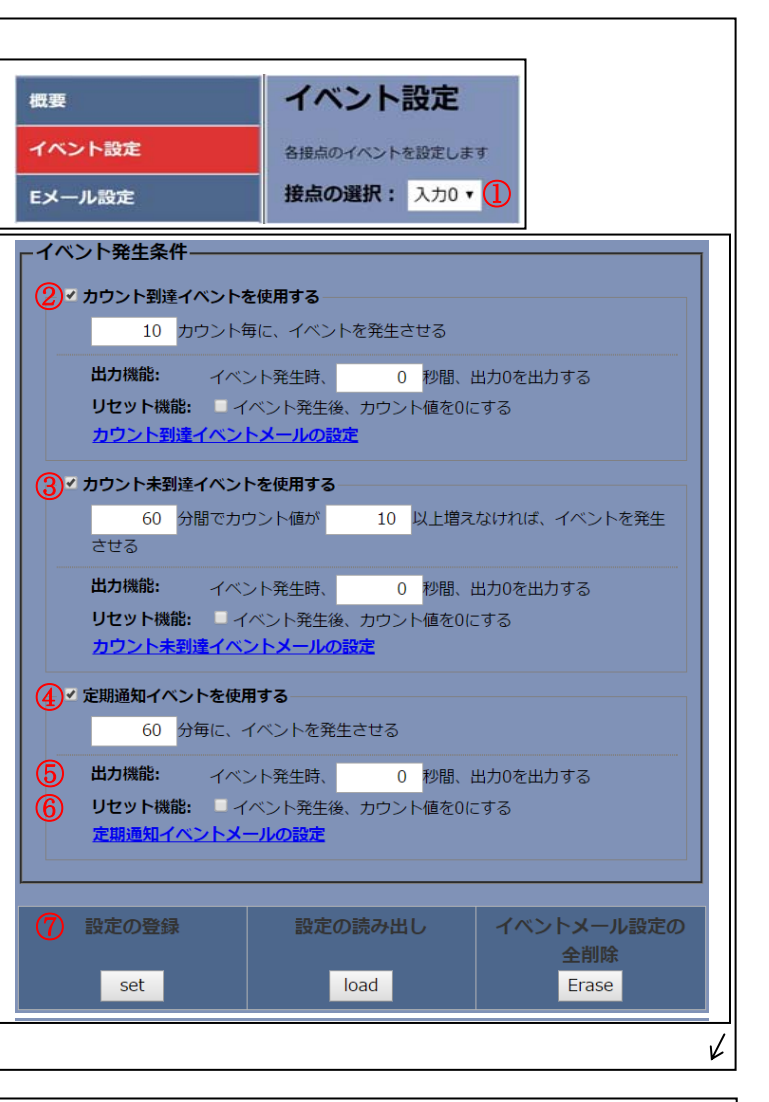

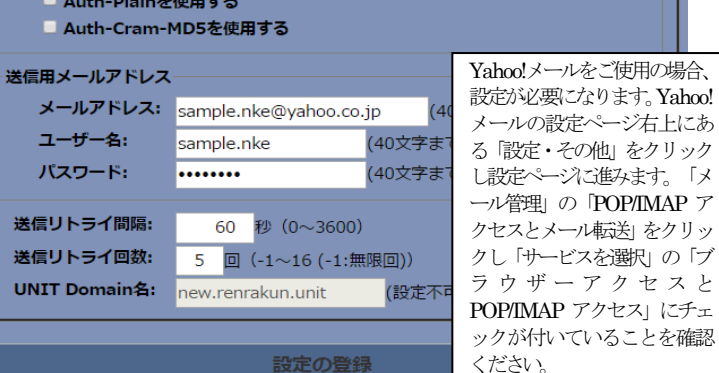

set